Basic Computer
Training

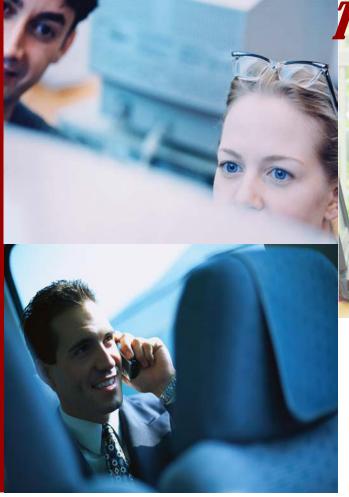

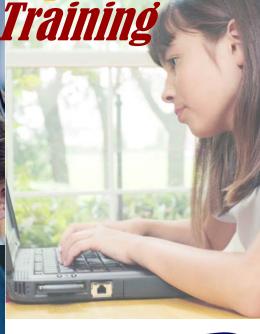

Knowledge a Career Development Network

Materials Prepared by: Nick Daigneault

# Table of Contents

# Section 1: Computer Basics

| Parts of the Computer                                                                                            | Pg. 2                                              |
|----------------------------------------------------------------------------------------------------|----------------------------------------------------|
| Parts of the Computer  Hardware: Front & Back  Mouse  The Keyboard  Monitor  Printer  The Tower/Desktop Computer | Pg. 2<br>Pg. 2<br>Pg. 3<br>Pg. 4<br>Pg. 4<br>Pg. 5 |
| Software                                                                                                    | Pg. 6                                              |
| Starting Up the Computer                                                                                         | Pg. 8                                              |
| The Desktop                                                                                                    | Pg. 9                                              |
| The Start Menu                                                                                                   | Pg. 9                                              |
| Desktop Icons                                                                                                    | Pg. 10                                             |
| Bars                                                                                                    | Pg. 10                                             |
| Shutting Down the Computer                                                                                       | Pg. 11                                             |
| Section 2: Windows Explorer                                                                                      |                                                    |
| The Windows Explorer                                                                                             | Pg. 12                                             |
| Creating a Folder                                                                                                | Pg. 12                                             |
| Expanding and Collapsing                                                                                         | Pg. 13                                             |
| Copy a File or Folder  Other Way & Copyrand Pasta (outle pai)  Renaming a File of Folder                         | Pg. 14<br>Pg. 14                                   |
| Renaming a File of Filder Other Way to Rename a File (optional)                                                  | Pg. 15                                             |

# Section 2: Windows Explorer cont'd

| Deleting a File or Folder                                   | Pg.   | 16 |
|-------------------------------------------------------------|-------|----|
| Restoring a File or Folder                                  | Pg.   | 17 |
| Printing a File SAMPLE                                      | . Pg. | 17 |
| Practice Exercise #1: Creating a Word Document              | Pg.   | 18 |
| Section 3: Using Webmail                                    |       |    |
| Webmail Definition                                          | Pg.   | 21 |
| How to Access Your Webmail                                  | Pg.   | 21 |
| Reading an E-mail                                           | .Pg.  | 22 |
| Replying to an E-mail Message                               | .Pg.  | 23 |
| Composing a New E-mail Message                              | Pg.   | 23 |
| Attaching a File to an E-mail                               | Pg.   | 25 |
| E-mail Etiquette                                            | Pg.   | 26 |
| Practice Exercise #2: Attaching a File to an E-mail Message | Pg.   | 27 |
| Section 4: Additional Resources                             | Pg.   | 28 |
| Cradite                                                     | Pα    | 29 |

# **SAMPLE**

Table of Contents

## Section 1: Computer Basics

This section will cover the following topics:

- Parts of the Computer
  - Hardware: Front & Back
  - Software
- Starting Up the Computer
- The Desktop

- The Start Menu
- Icons
- Bars
- Shutting Down the Computer

### Parts of the Computer

Computers are electronic devices for the storage and processing of information.

They consist of **Hardware** and **Software**.

Computer hardware is the physical part of the computer itself, including:

- Mouse
- Keyboard
- Monitor
- Printer
- Computer Tower/Desktop

Hardware: Mouse

Term Definition / Action

Point Position the mouse

pointer on the desired

item

Clicking once with the left mouse

button to select

Right Click Right click once to access more

Eking to ones it rapid auctions on with the left mouse button without moving the mouse. Double-clicking enables you to start a

program.

Left Button
Single-click to select.
Double-click to start.
Click & Drag to move
or resize an item.

Right Button Click to access more info, menus, etc.

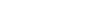

Double Click

Left Click

Hardware: Mouse cont'd

Term Definition / Action

Click & Drag Click with the left mouse button, and while holding it down moving

the mouse to a new location where you release the mouse button.

This is done to nove or size in object.

Scrolling Some new mice have a scroll wheel between the left and right

buttons. This scroll wheel is used to move the information

displayed up and down when possible.

Hardware: The Keyboard

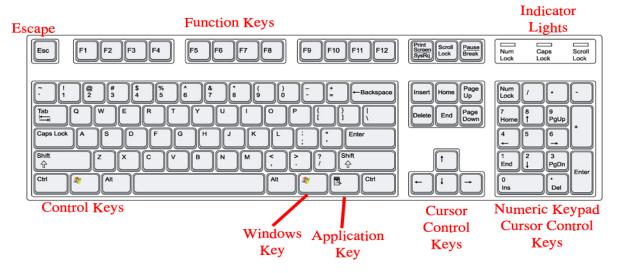

### Basic Keys

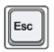

Escape Key: allows you to escape from or cancel some action

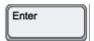

**Enter or Return Key**: allows you to immediately move to the next line

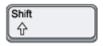

**Shift Keys**: there are two on the keyboard that give you either the capital letter or the symbol on top of the key.

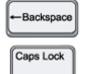

Backspace Key: mera this but characters, ped

Cans Lek: lok the all hoet keys so key always produce a capital letter without having to press the Shift keys.

### Hardware: Keyboard cont'd

### Basic Keys cont'd

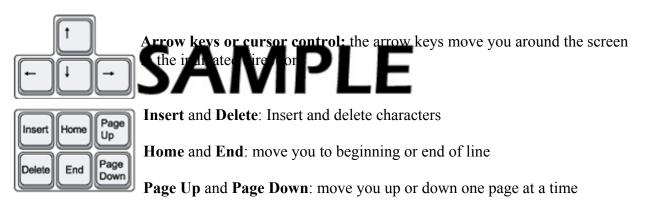

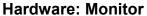

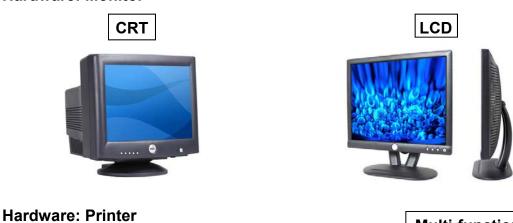

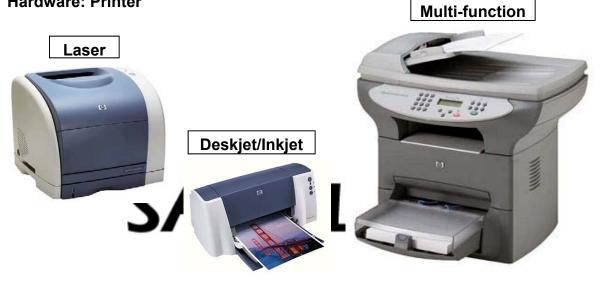

**Hardware: The Tower/Desktop Computer** 

### **Front**

Includes the power button, CD/DVD-ROM, Floppy/Tape Drives (storage devices), etc. Tower computers sit vertical to the ground. Desktops lay flat / horizontal and a computer monitor can us at the placed on local of it.

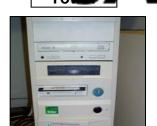

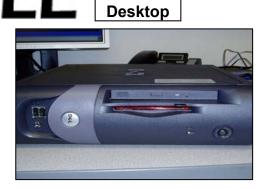

Storage devices record the information you have put into the computer. **Storage Devices** include:

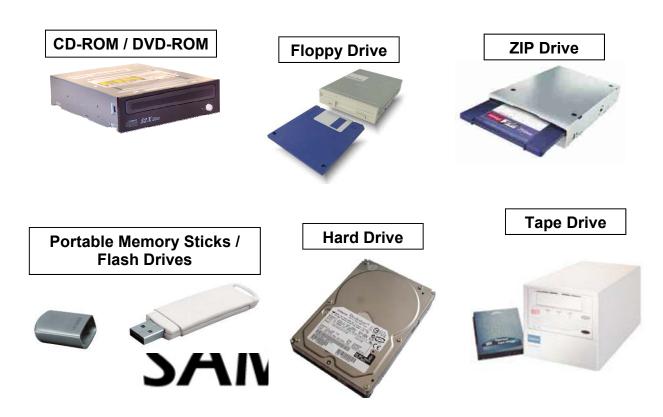

### **Back: Connections**

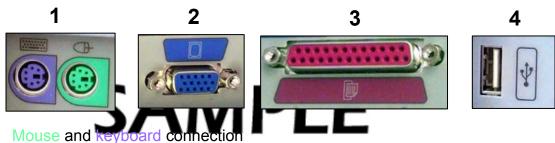

- Mouse and keyboard
   Monitor connection
- 3. Printer connection
- 4. USB connection used for camera, mouse, memory stick (commonly referred to as peripherals)
- 5. Power connector: used for the power cable
- 6. Phone connector: used for dial-up internet connection
- 7. Ethernet connector: used for internet connection (high speed)
- 8. Speaker connector: used to connect speakers/headphones, microphone, and an auxiliary device

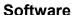

**Software** refers to programs on computers rather than built-in physical components. Software is sometimes referred to as an application.

Some examples of software include:

# PS/2 Keyboard PS/2 Mouse Parallel Port USB Ports Audio Ports Modem Modem 7

### **Productivity Software**

This includes any products that you can do any type of word processing on, spread-sheets, database, presentation, etc.

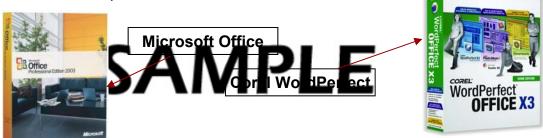

### Software cont'd

### Security Software

This includes any software that protects your computer from spam, viruses, spyware,

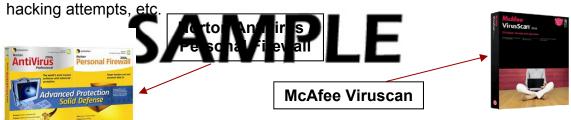

### **Graphic Manipulation Software**

This includes any software that allows you to edit images on your computer taken from the web or from a digital camera source.

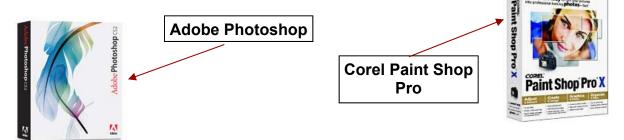

### **Entertainment Software**

This includes any game type software meant to entertain the user.

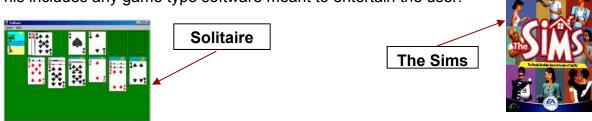

There are many other types of coftwere including *Audio Software* to manipulate and create sound files, and *Viceo software* de and create movies on your computer.

### **Starting Up The Computer**

1. Press the Power Button located on the front of your computer.

2. If your computer is part of a network, you will need to log on to a domain server.

In that case, the following dialog box may appear first. Follow its directions:

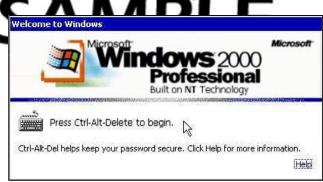

3. Once you have pressed Ctrl+Alt+Delete, a login screen similar to the following appears. Enter your User Name and Password.

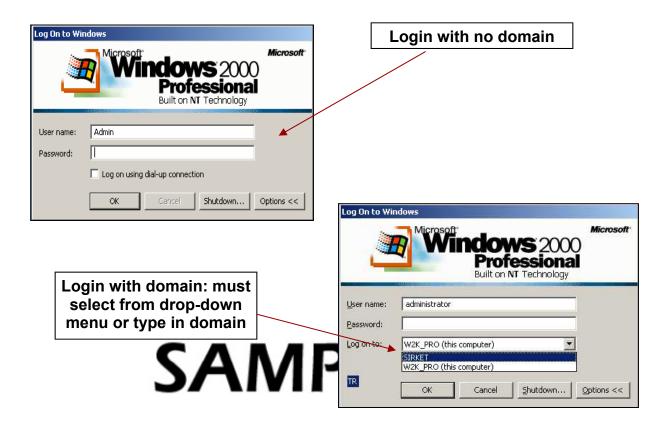

### The Desktop

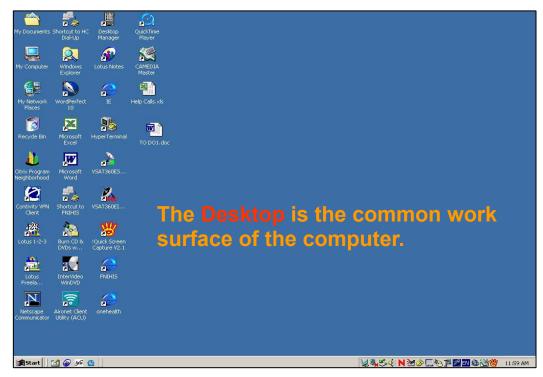

### The Start Menu

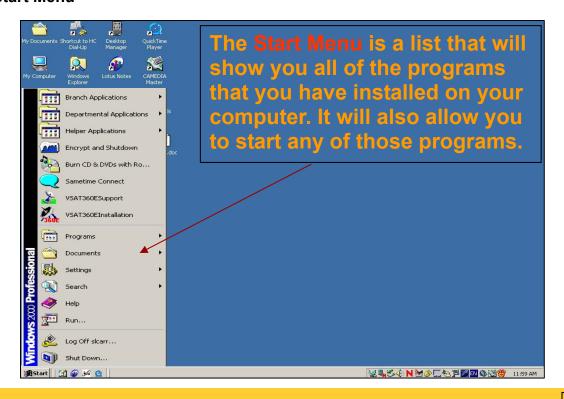